ARC DV1 PRO – GSSI PRO options

System requirements:

AOR DV1 – firmware 2101 CT or higher (GGSI trunk PRO activated)

ARC DV1 PRO 1.5 build 1 or higher

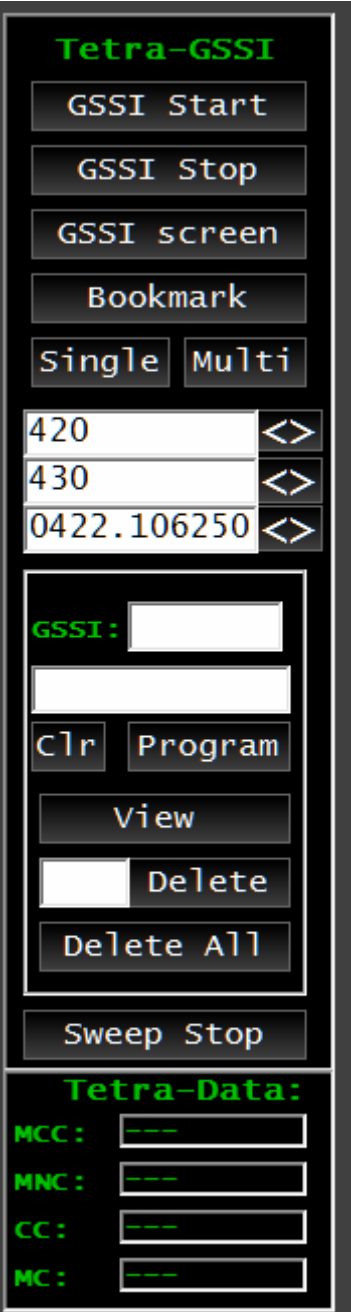

If you paid for the GSSI options then you can add the tetra options to Virtual control. In the View section select Tetra View instead of normal. The VC size will change and show the extra options.

New buttons in VC to support the new GSSI commands:

GSSI Start : Start GSSI mode , software will set mode T-TC and put DV1 in GSSI mode

GSSI Stop: return to VFO mode, end GSSI mode

GSSI Screen: show GSSI list

Bookmark: switch to DV1 Bookmark screen, display the ID's that are bookmarked in DV1

Single/Multi : toggle between single (demodulate only single ID) or multi (demodulate all active ID's in the list

VFO fields: you can enter 3 frequencies for quick tuning. Press <> to tune the DV1 to that frequency. The first and second field are also used for the Tetra network sweep function.

GSSI bookmark programming in DV1:

Enter GSSI ID and bookmark and then press program. This will add bookmark to the list in the DV1.

Clr: clear the input fields, or use double click in input fields to clear them

View: Read current bookmarks and open in a notepad text file. File is saved in My Scanner Data Files\ARC DV1 PRO\

Delete: lookup ID number in the notepad text file and enter that ID (00-49) to delete specific bookmark from the list. Note that ID numbers change so first use View to get active list to get correct ID.

Delete All: clear the bookmark list in the DV1

Tetra network info \*:

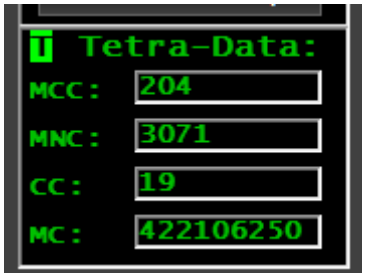

If the DV1 detected tetra network info it is displayed here. Busy is indicated by a 'T' indicator.

Tetra MCC/MNC log: double click the MCC: label or data label to append the current shown data to tetra data.txt under \My Scanner Data Files\ARC DV1 PRO

## **Tetra network detect sweep:**

This feature will sweep a frequency range to detect tetra trunk networks.

Frequency range:

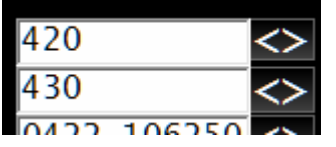

In the VFO input fields enter the start and the stop frequency in MHz. Next press the Tetra Sweep button:

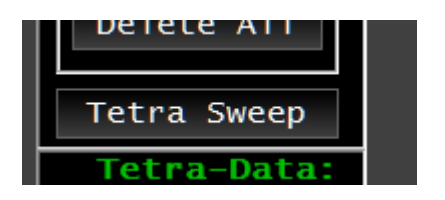

The receiver will now start to search the selected frequency range for tetra networks. It will search with 6.25 kHz steps and stop on each frequency for two seconds. If a tetra signal is detected the information is automatically added to a text and csv log file in \My Documents\ARC DV1 PRO\

Tetra sweep.txt : text version of detected networks. File shows frequency, date, time, MCU, MNC, color code and main carrier in Hz. Data is appended to file.

Same data is stored in tetra sweep log.csv in CSV file 'Sweep stop' : stop the software sweep.

## How to use the optional TETRA GSSI user group filtering PRO feature for AR-DV1

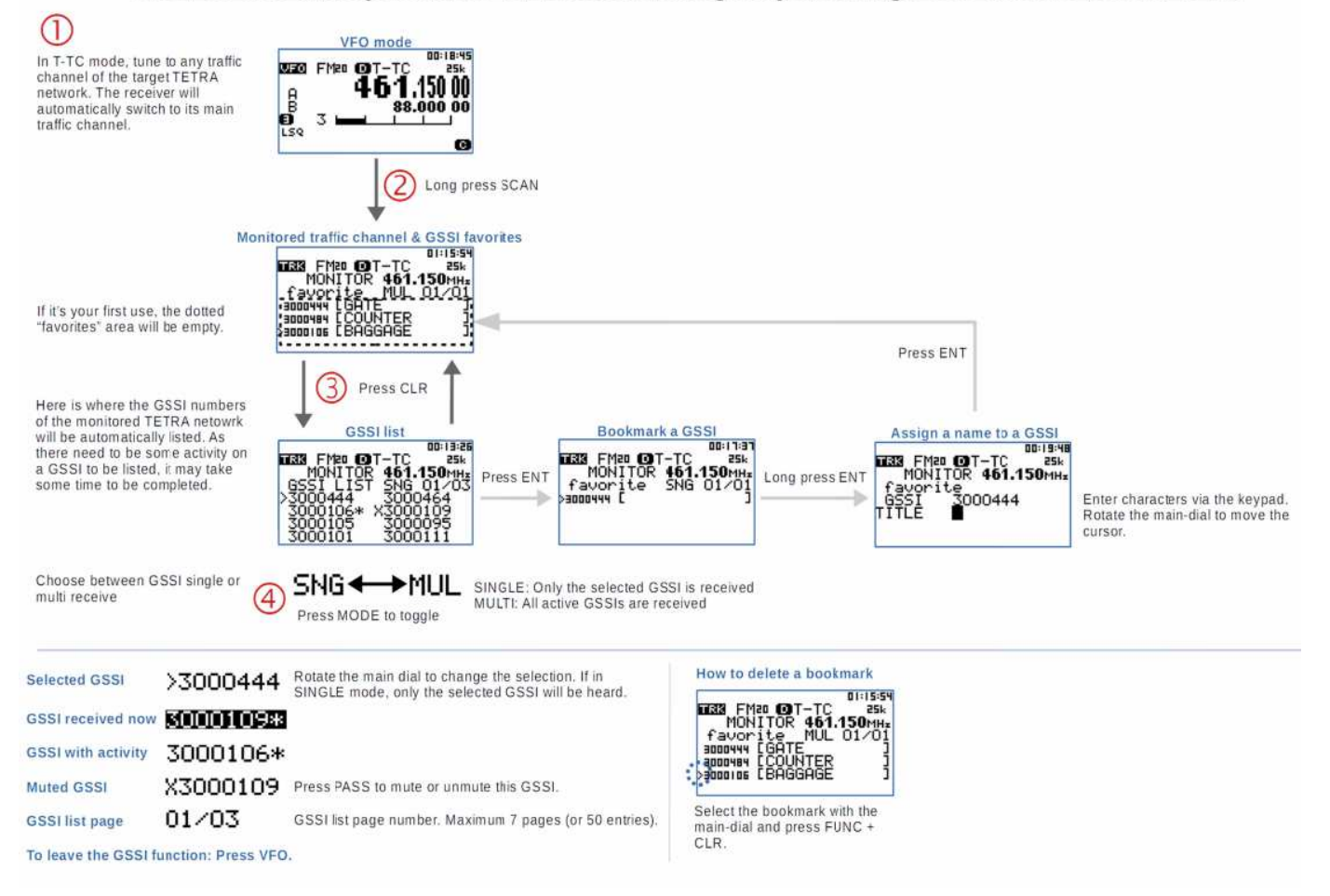

## Purchase AOR GSSI PRO key at: https://www.aordirect.jp/html/page25.html